## **MOOCit Bearbeitungshilfen**

Kopiervorlage für Medienmentoren

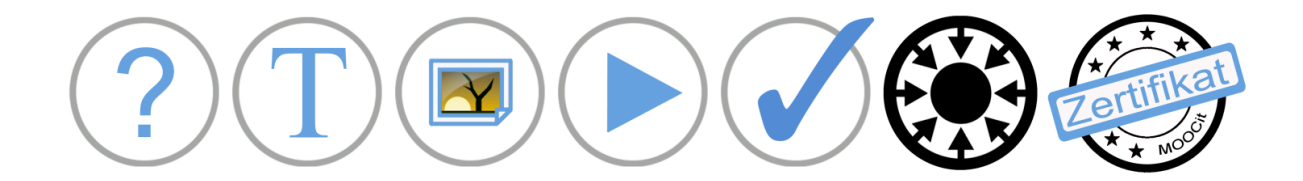

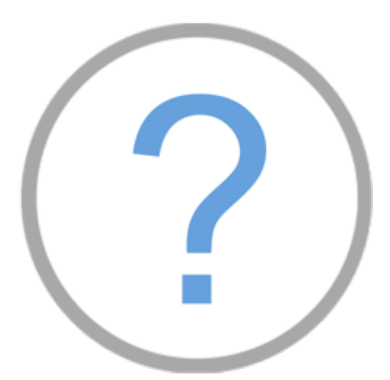

### **Titel | Vorlage**

1. www.MOOCit.de aufrufen

2. Klassische Ansicht einstellen Mobile Ansicht >> Lesen Klassische Ansicht >> Bearbeiten

3. MOOC erstellen: MOOC-Titel in das Eingabefeld der Hauptseite eintragen und "MOOC erstellen". Die MOOC-Vorlage wird automatisch geladen.

4. Seite speichern

5. Anleitungen lesen (graue Box)

6. Einzelne Bereiche / Kapitel bearbeiten: Text, Bilder, Video, interaktive Aufgaben

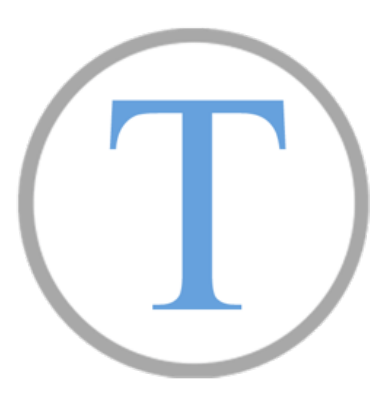

#### **Text bearbeiten**

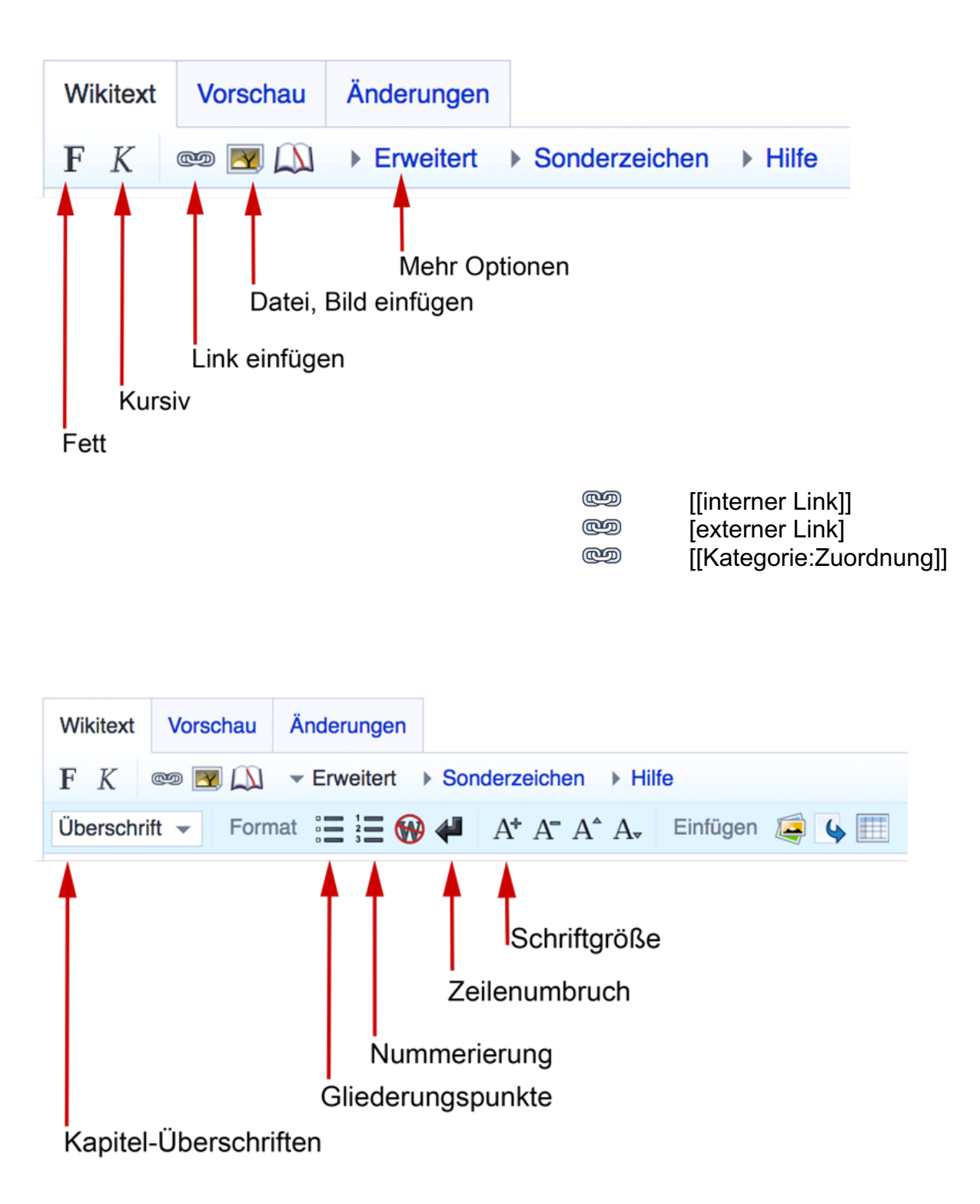

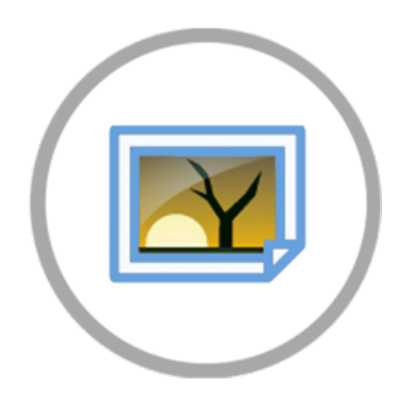

### **Bild einfügen**

Upload oder Wikimedia Commons Medien einfügen.

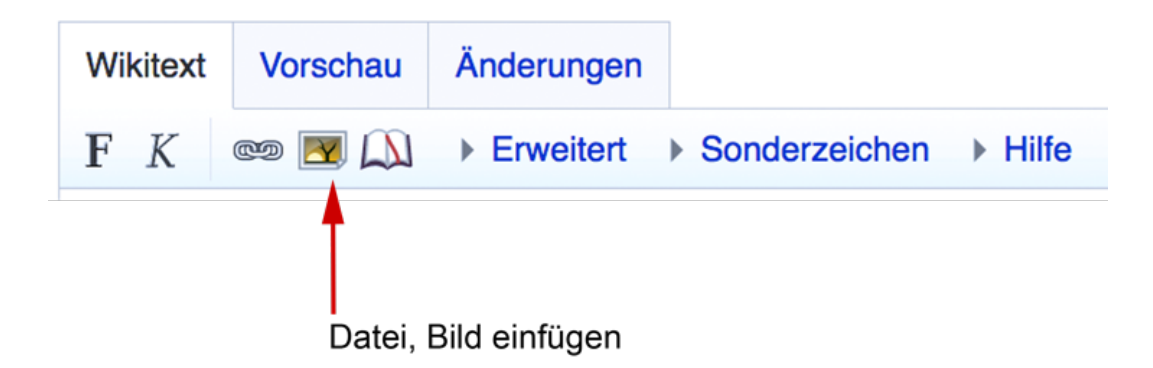

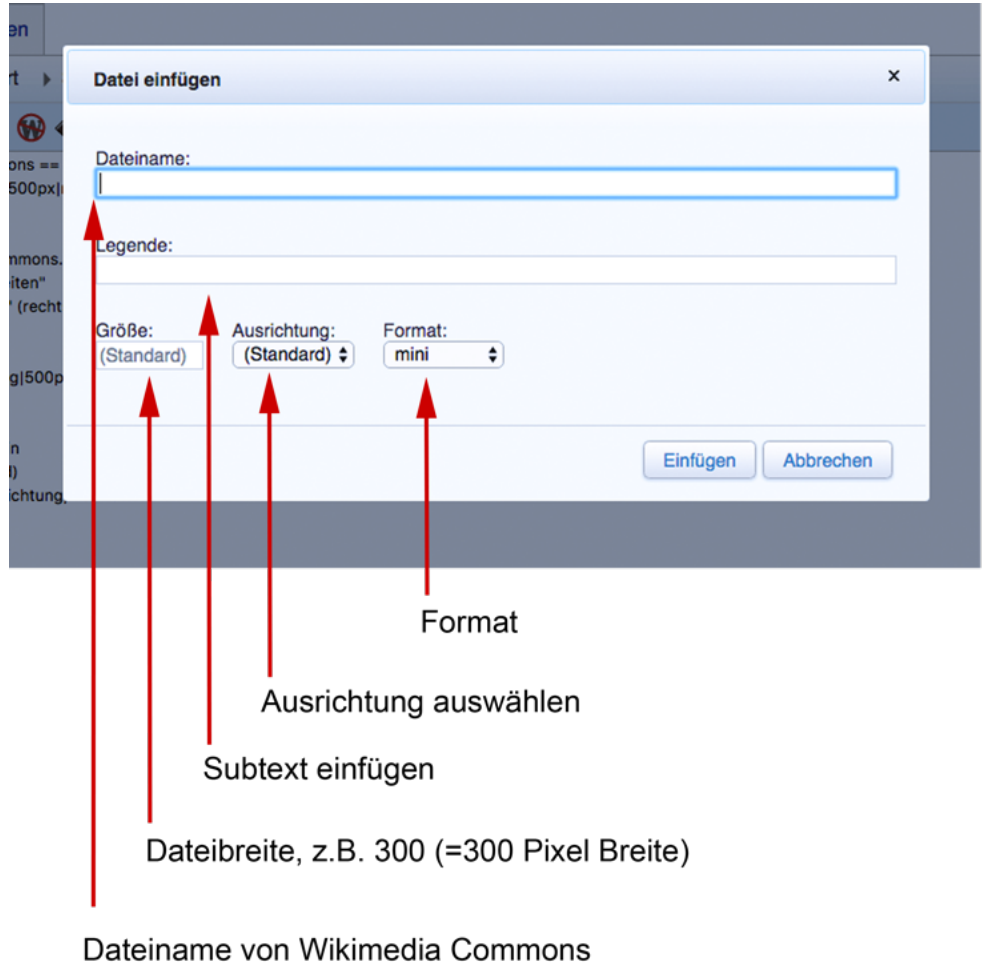

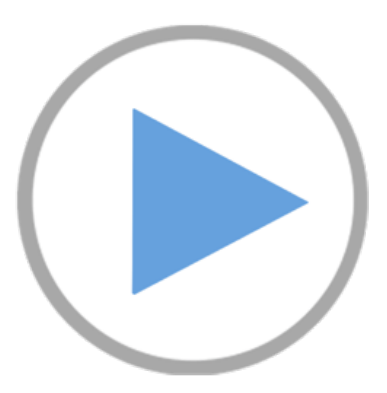

#### **Video einbetten**

- 1. YouTube oder Dailymotion Video suchen
- 2. Link kopieren
- 3. Link in den Code der MOOCit Vorlage einfügen

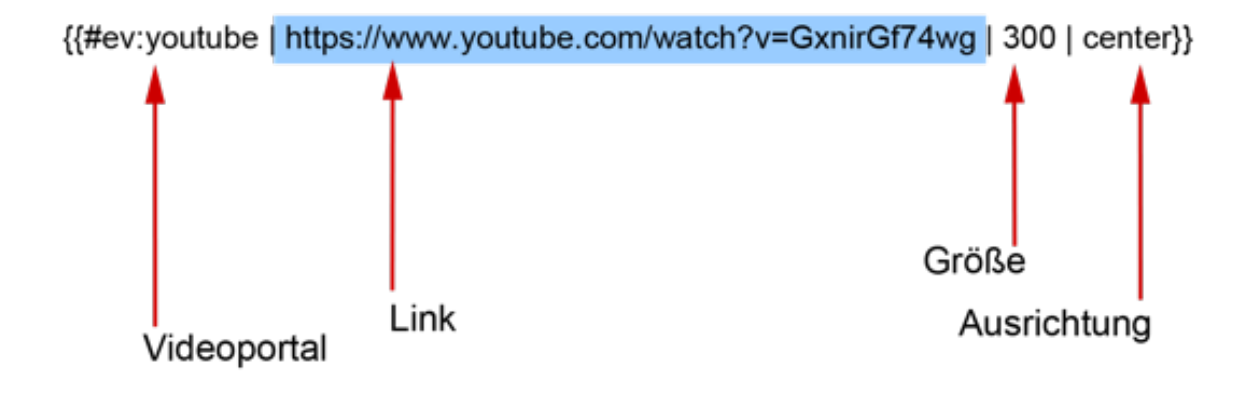

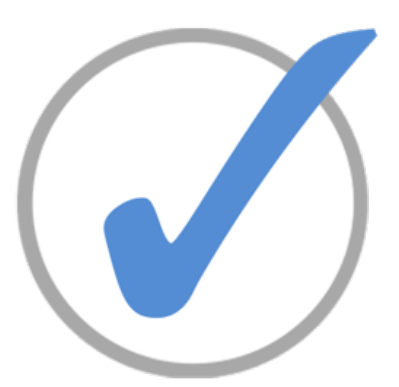

#### **Interaktive Aufgaben erstellen**

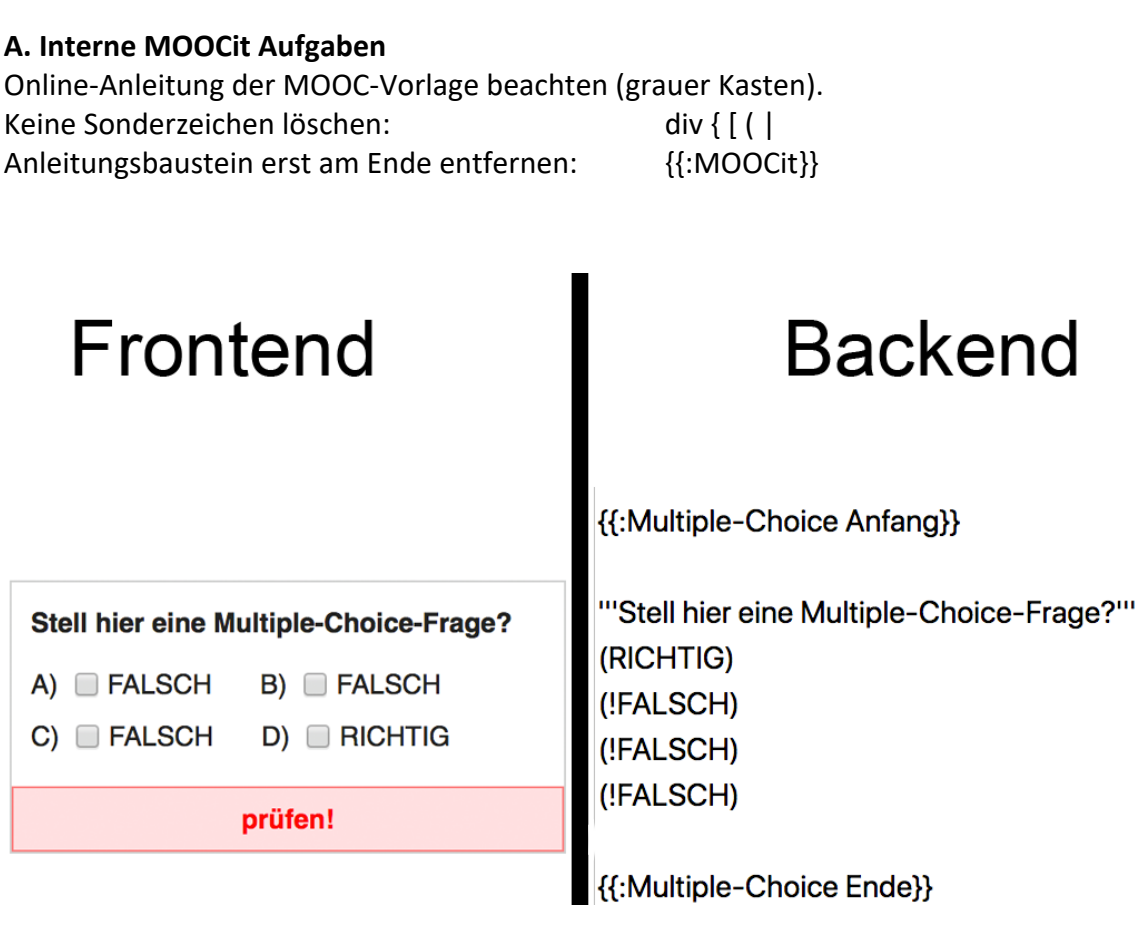

#### **B. Externe LearningApp Aufgaben**

Beim Einbetten von Learning Apps wird nur der **Vollbild-Link** eingefügt. Höhe verändern: <iframe height=700> ... </iframe>

<iframe> https://learningapps.org/view3567156 </iframe>

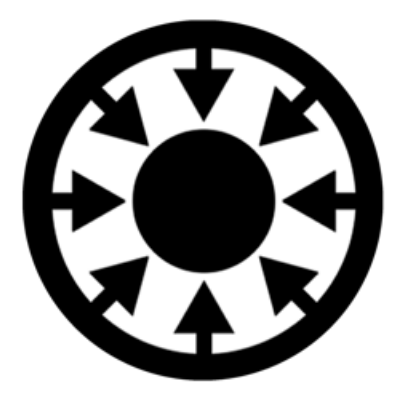

#### **Medien aus Wikis einbinden**

Funktionierende Netzwerke effizient nutzen! Medien einbetten\*

- Bücher  $\rightarrow$  Wikisource, Wikibooks
- Informationen  $\rightarrow$  Wikipedia

Zitate  $\rightarrow$  Wikiquote

Bilder  $\rightarrow$  Wikimedia Commons (siehe Bilder)

\* Beispiel für das Einbetten als "Iframe" (Html-Element), das als eingeschobener Block in dem MOOC erscheint. "m." steht für Mobile Darstellung der eingebetteten Seite.

<iframe> https://de.**m.**wikipedia.org/ </iframe>

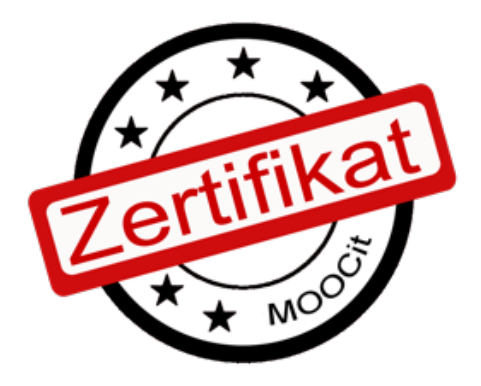

#### **Zertifikat erhalten**

Es gibt mehrere Möglichkeiten ein Zertifikat für einen selbst erstellten MOOC zu erhalten. Mehr auf MOOCit >> Zertifizierung

- 1. Zertifikat der Schule: Eigene Lehrkraft bzw. Schule fragen
- 2. Mini MOOC Zertifikat von den Lehrenden und MOOCit Experten
- 3. Premium MOOCit Zertifikat der MOOCit-Redaktion

# **Short-Cuts**

#### **PC Beschreibung Mac**

 $H = \bullet = \text{cmd} =$ command

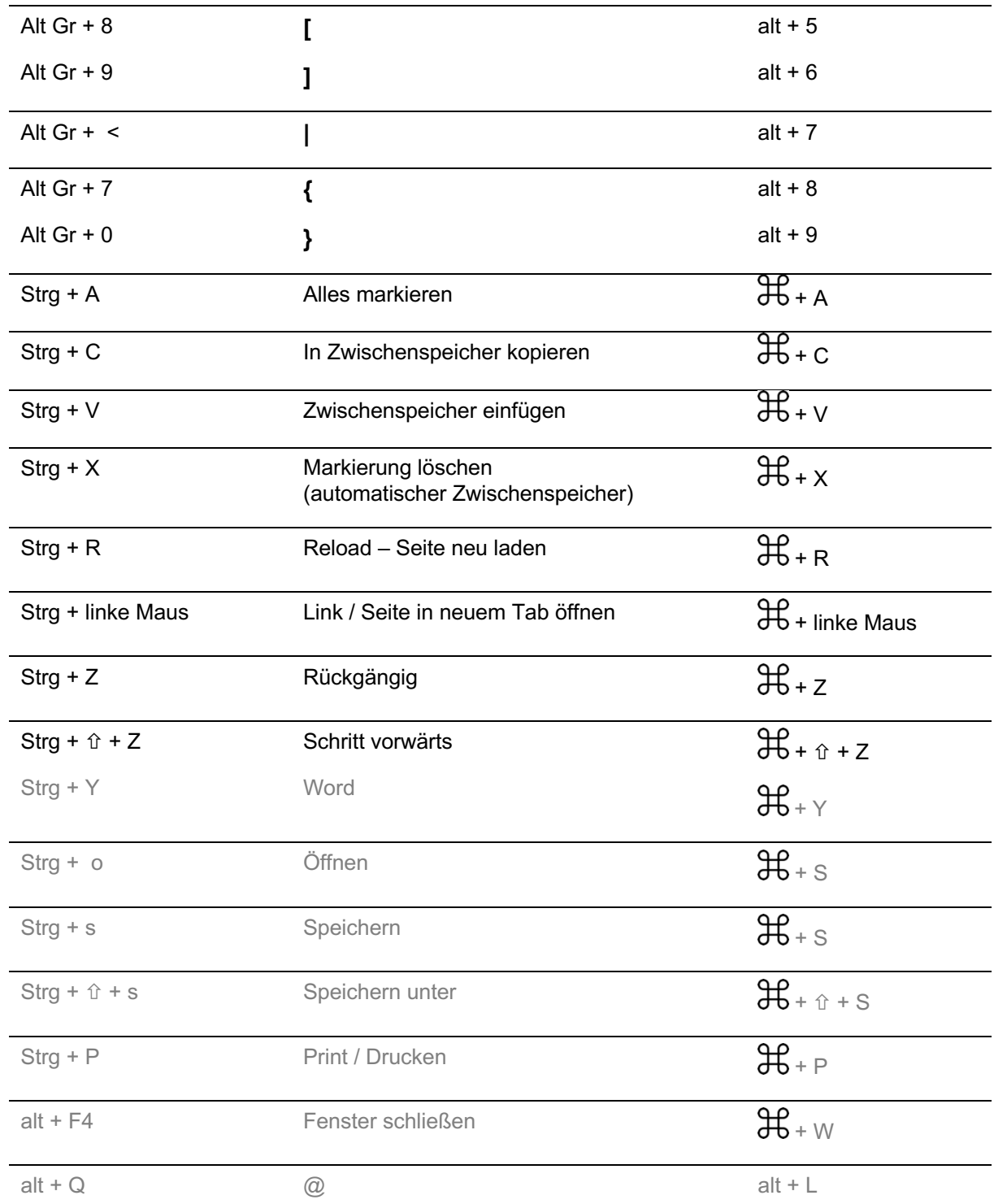